# 과께께안서요구서(RFP) 검색방법

# 1. ATIS 접속시 메인화면 → 로그인

#### ※ ATIS에 회원가입이 안되어 있는 분은 먼저 '연구원'으로 회원 가입 후 1544-8511에 전화로 승인 요청

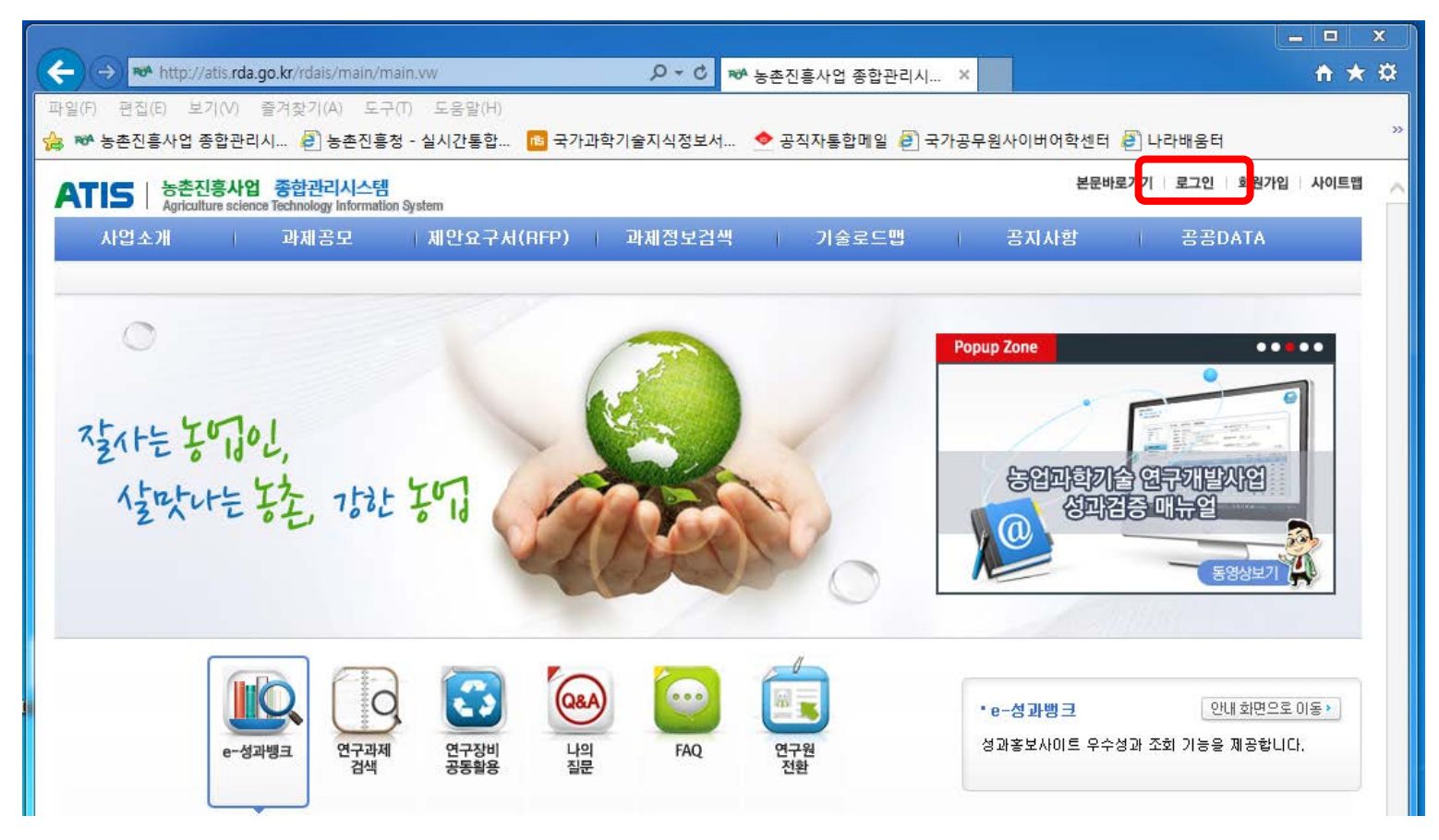

# 2. ATIS 로그인 화면 → 인증서로그인 또는 계정로그인

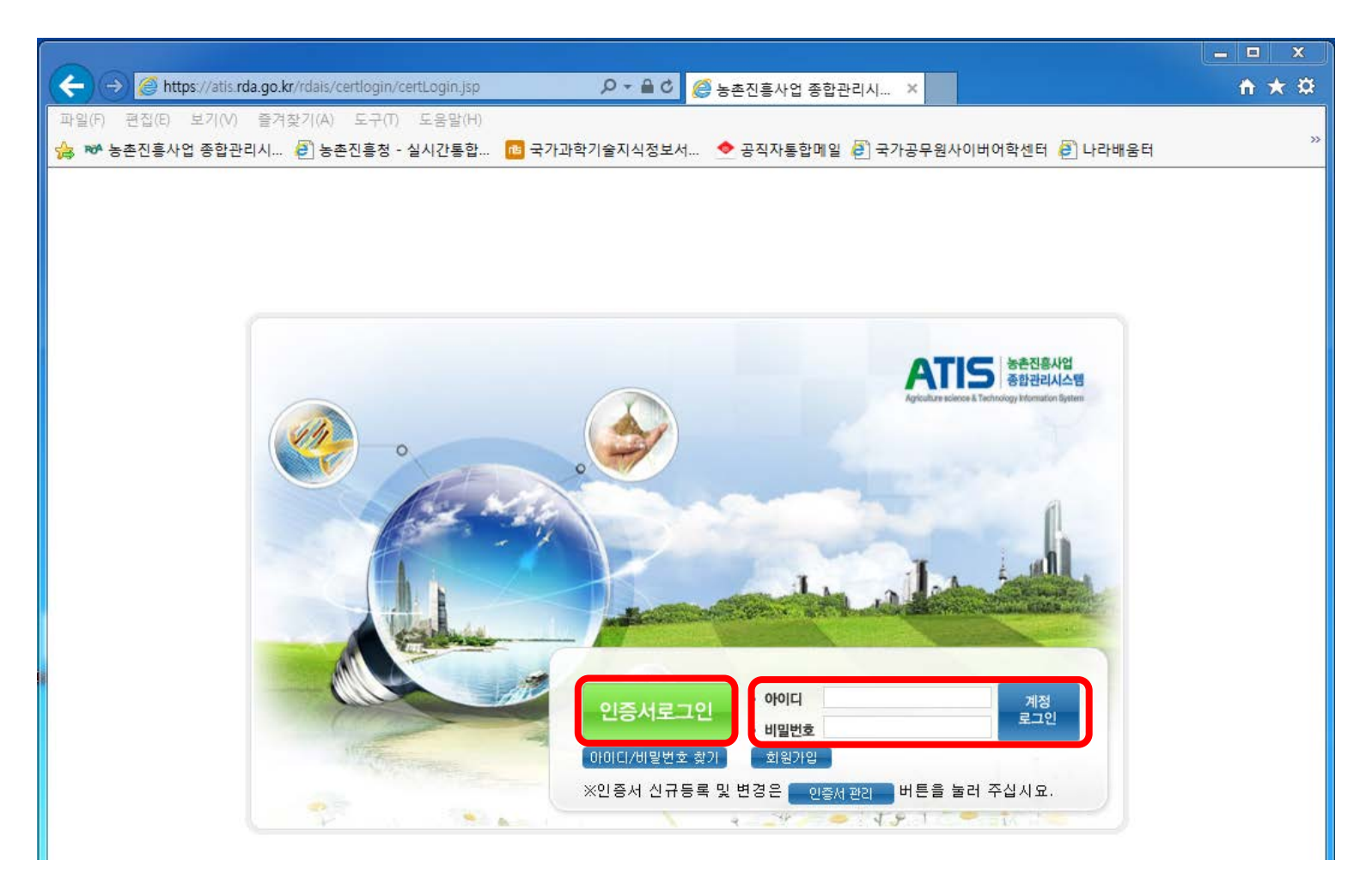

# 3. ATIS 로그인 후 메인화면

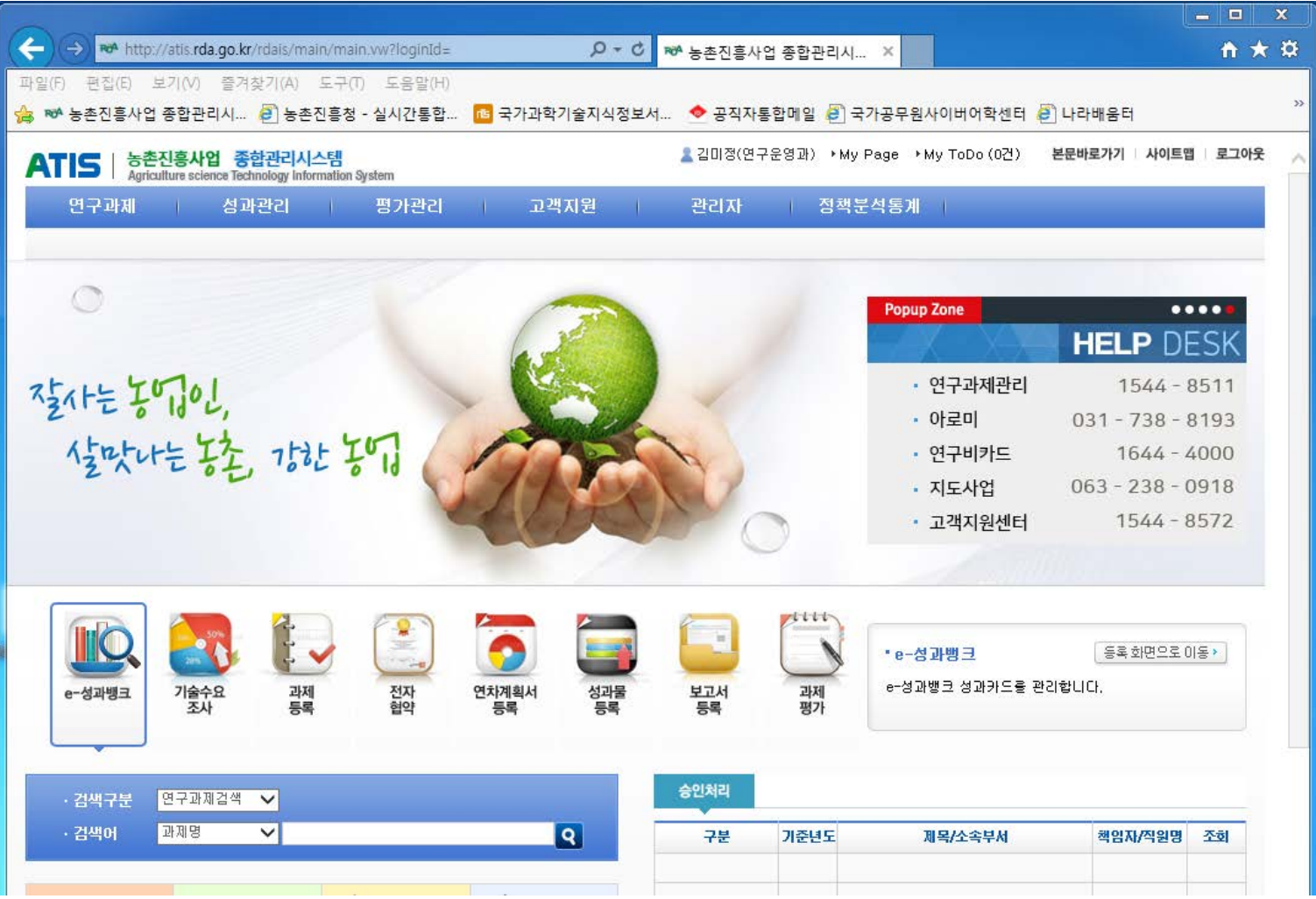

## 4. 메인화면에서 연구과제 → 과제선정관리 → 연구과제선정 → 과제제안요구서(RFP) → 해당과제 RFP 과제 클릭하여 확인

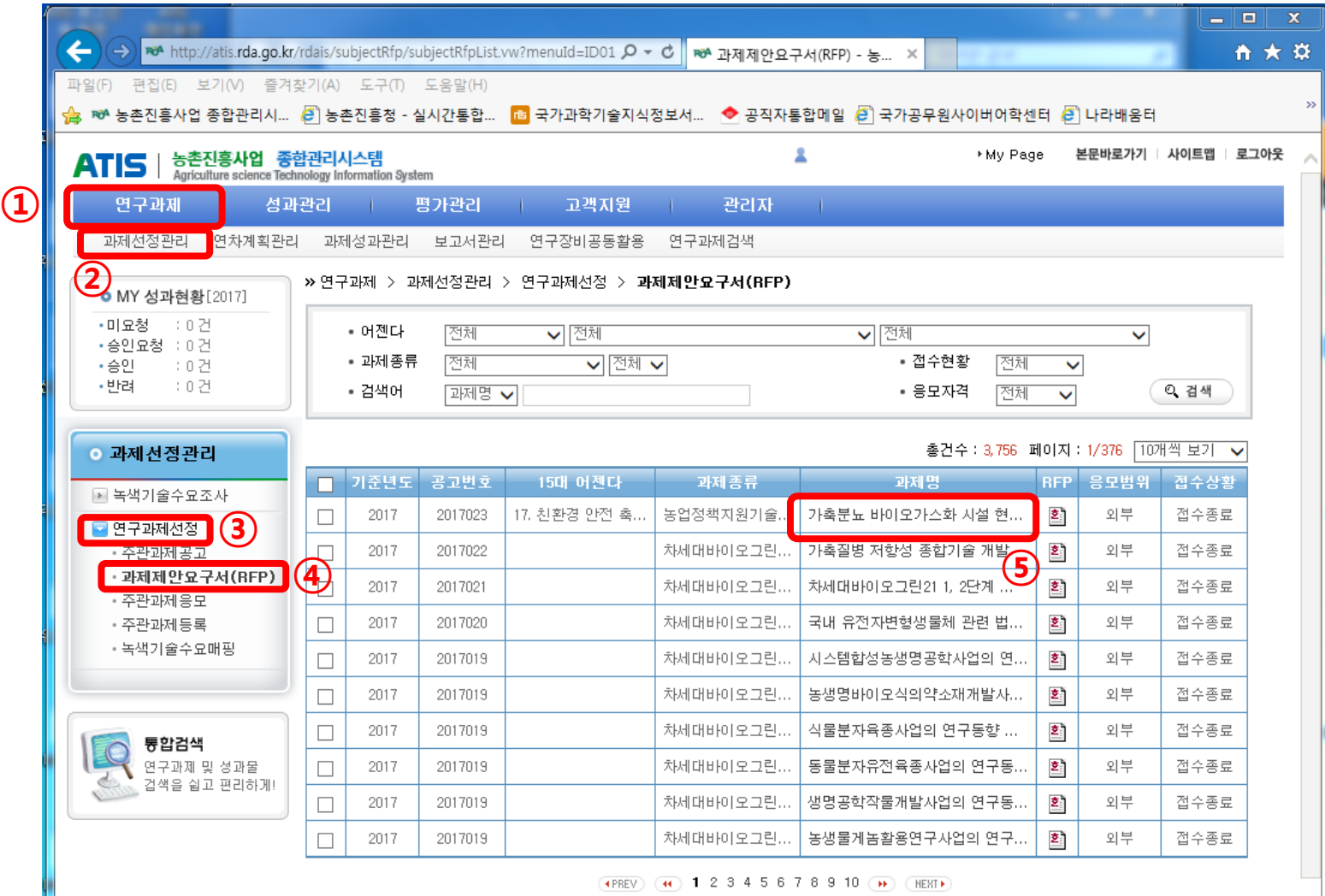

(+PREV) (+1) 1 2 3 4 5 6 7 8 9 10 (++) (HEXT+)

# 연구과제 응모방법

- 1. 필요한 서류 작성
	- 연구개발계획서
	- 신청 자격의 적정성 확인서

\*응모자(주관과제책임자)를 포함하는 세부/협동책임자 모두 작성

\*가점부여 항목이 있을 경우 가점 증빙서류 첨부

- 개인정보 제공 및 활용동의서

\*응모자(주관과제책임자)를 포함하는 세부/협동/위탁책임자와 참여연구원 모두 작성

- 기업참여의사 확인서(필요시)
- NTIS 유사중복성검토자료 작성

\* NTIS 유사중복성 검토 방법 참고

### 2. ATIS 접속 및 로그인

### 3. 메인화면에서 연구과제 → 과제선정관리 → 연구과제선정 → 주관과제응모 → 신규작성

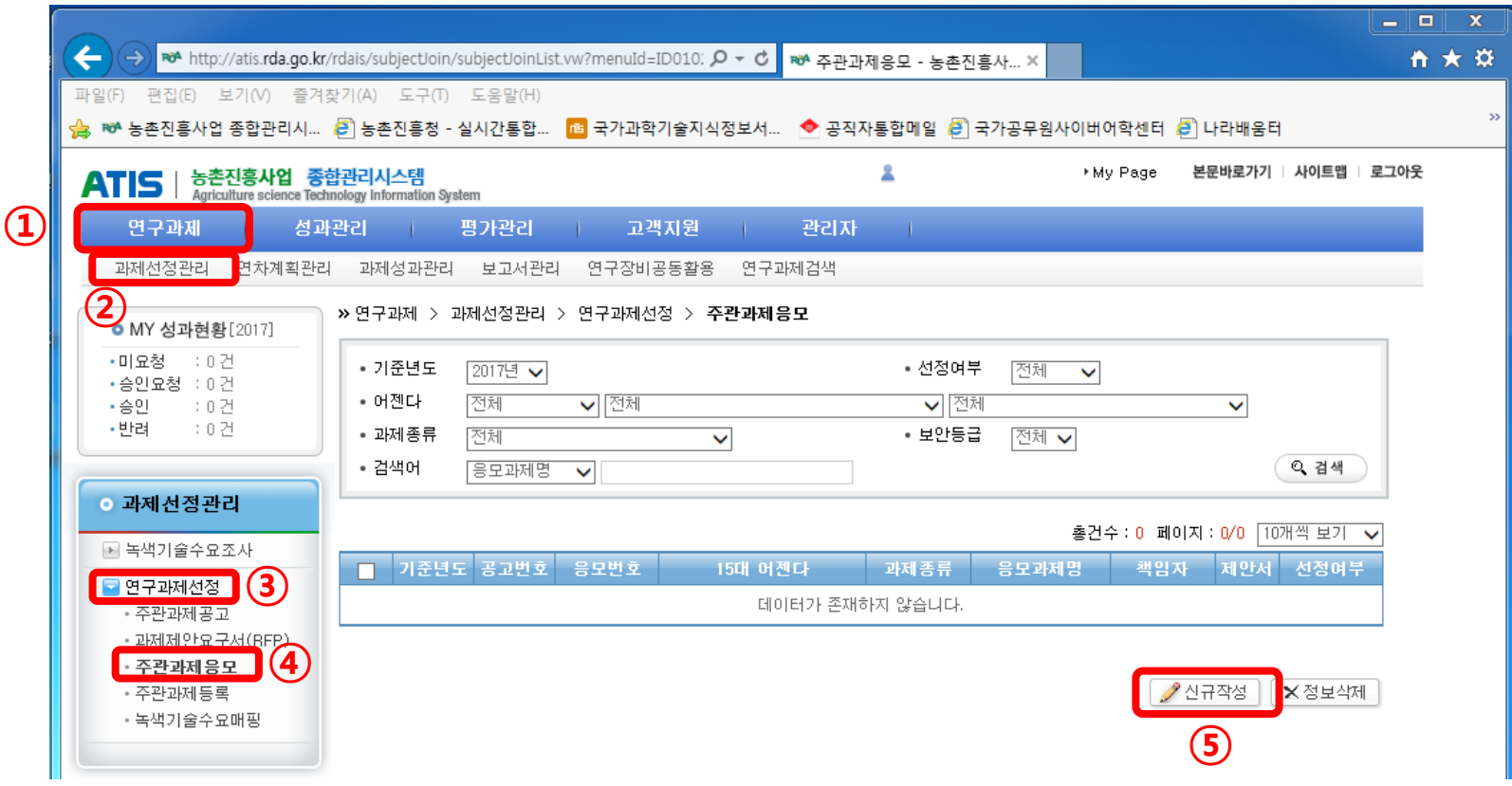

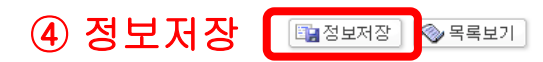

응모자(주관과제책임자)를 포함하는 세부/협동책임자, '개인정보 제공 및 활용동의서' 는 응모자(주관과제책임자)를 포함하는 세부/협동/위탁책임자 와 참여연구원 모두 작성하여 1개의 파일로 제출함 ※ 가점 증빙자료는 '신청자격 적정성 확인서'에 첨부

※ '신청 자격의 적정성 확인서'는

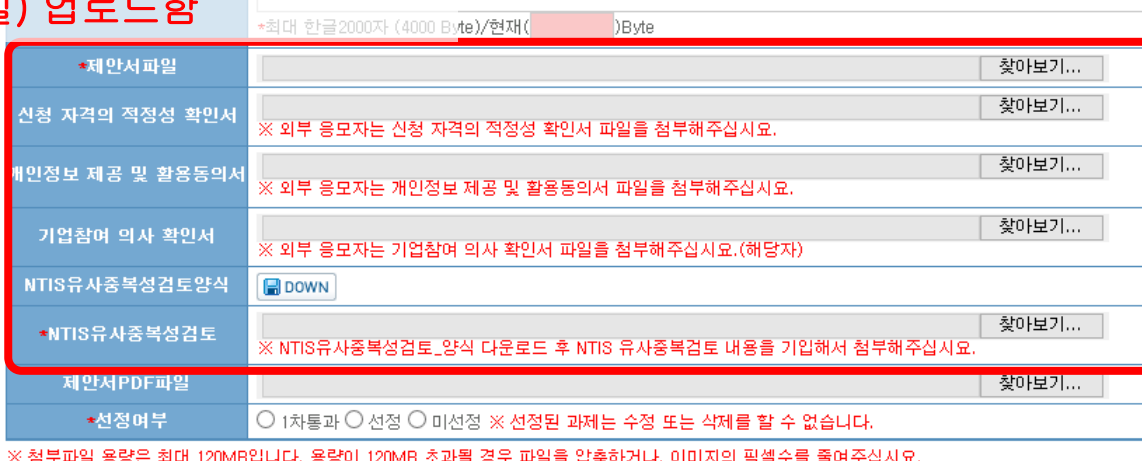

- 응모한 과제목록이 보이면 정상적으로 등록된 것임 <mark>♪</mark> 연구원추가 \*세부(협동)과제책임자 ② '연구원추가' 버튼을 눌러 3 미리 작성한 연구개발계획서, 제책임자료 등록하셨었었다. 응모자(주관과제책임자)를 포함한 신청 자격의 적정성 확인서, 세부/협동과제 책임자 목록 작성 개인정보 제공 및 활용동의서, 기업참여의사 확인서(필요시), NTIS 중복성 검토 서식(엑셀 파일
- 관련 파일 등록 ※ 등록완료 후 주관과제응모 화면에서

4. 정보입력 및

응모번호 자동생성 \*응모일자 2017.09.18  $\boxed{\bullet}$ 과제제안요구서(RFP) 전택 v \*기준년도 \*응모과제명 (한글) 성명 ① 정보입력 전화번호 \*연구책임자 전공 미학 박자  $\checkmark$  $\checkmark$ 소속기관 학기술인번

> 연구과제 > 과제선정관리 > 연구과제선정 > 주관과제응모